## GiDプロフェッショナル版 試用手順書

- ※ ソフトウェアの試用パスワードを適用する前に、ソフトウェアをインストールしてくだ さい。インストーラーは以下のサイト(GiD開発元サイト)からダウンロードできます。 https://www.gidsimulation.com/gid-for-science/downloads/
- ① GiDを起動します。
- ② メニューの"Help"-"Register GiD"-"Local"を選択します。

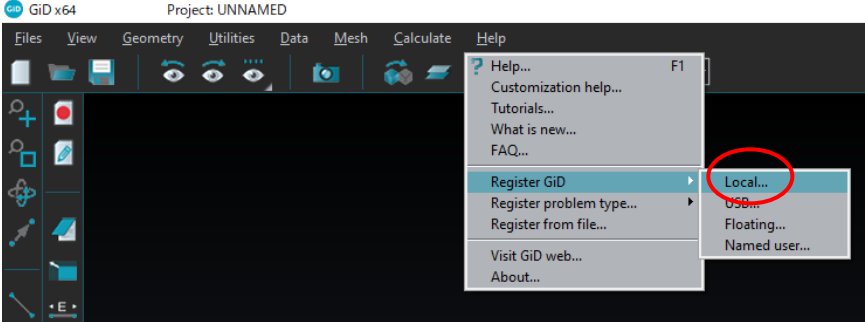

③ 図のようなダイアログボックスが表示されます。 "Name"と"Sysinfo"の情報は、試 用パスワード発行の際に必要となりますので、コピー&ペーストできるようにしてお きます。

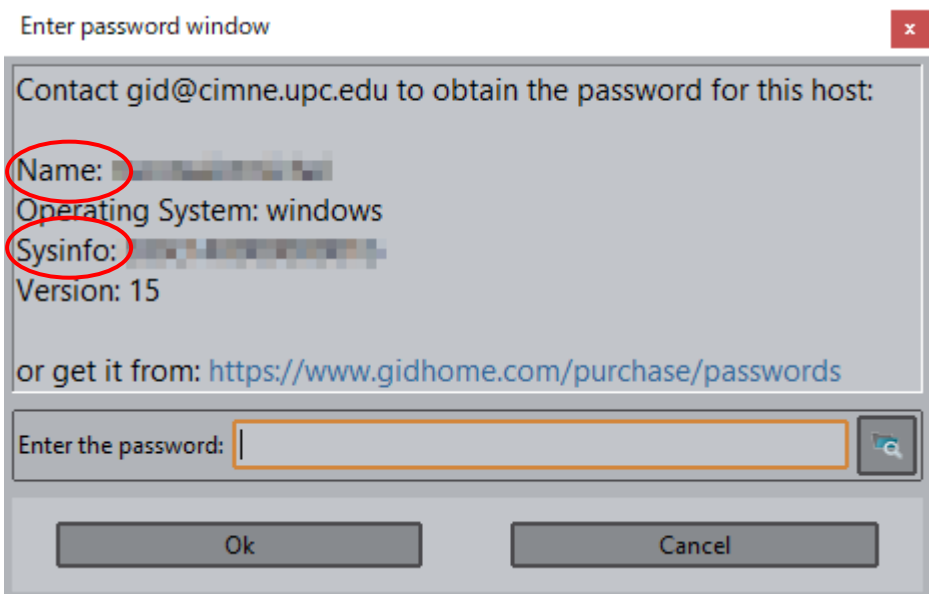

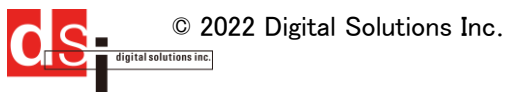

- ④ 下記サイト(GiD開発元サイト)にアクセスします。 https://www.gidsimulation.com/pricing/password/
- ⑤ 下図のフォームが表示されるので、プルダウンメニューから赤枠内と同じように選 択を行います。  $\overline{\phantom{a}}$

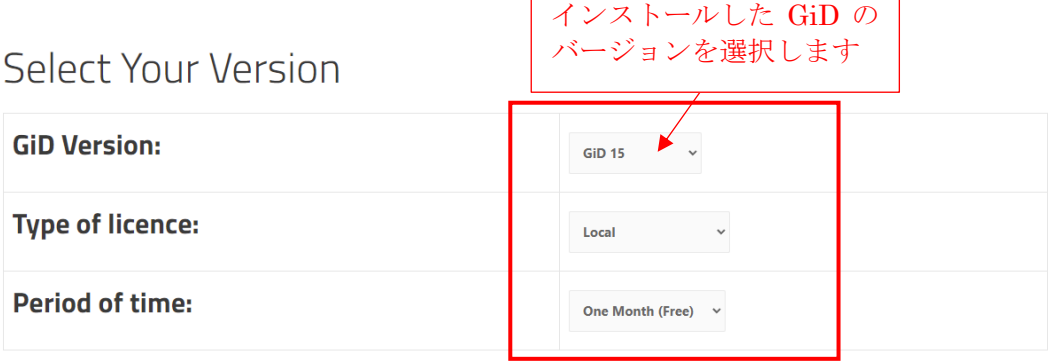

⑥ ページ中央部に図のような入力フォームがありますので、赤枠内に情報を入力し ます。

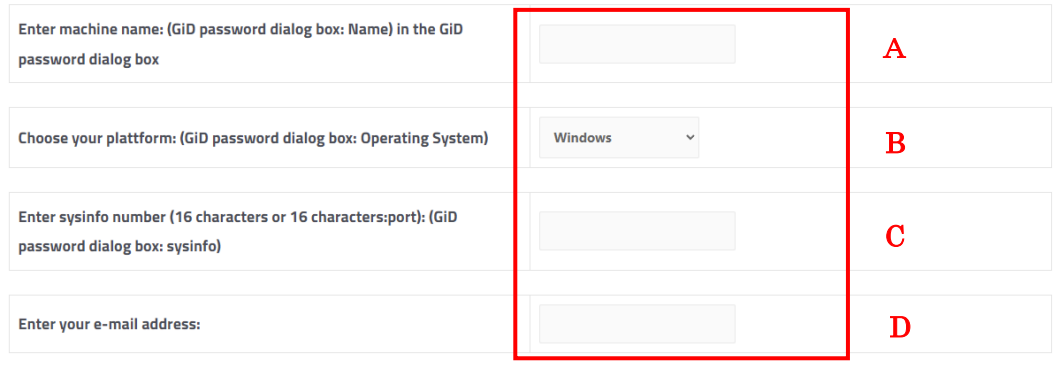

- A) ③の手順で確認した"Name"をコピー&ペーストします。
- B) ソフトウェアを試用するPCのOSをメニューから選択します。
- C) ③の手順で確認した"sysinfo"をコピー&ペーストします。
- D) メールアドレスを入力します。

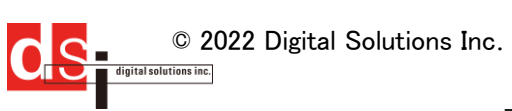

⑦ 画面下部に画像のような項目が表示されます。プルダウンメニューから各質問事 項の答えを選択し、最下部のチェックボックスにチェックを入れ、"SEND"をクリック します。(質問に答えない場合は"No answer/don't know"を選択します。)

## **Statistical information**

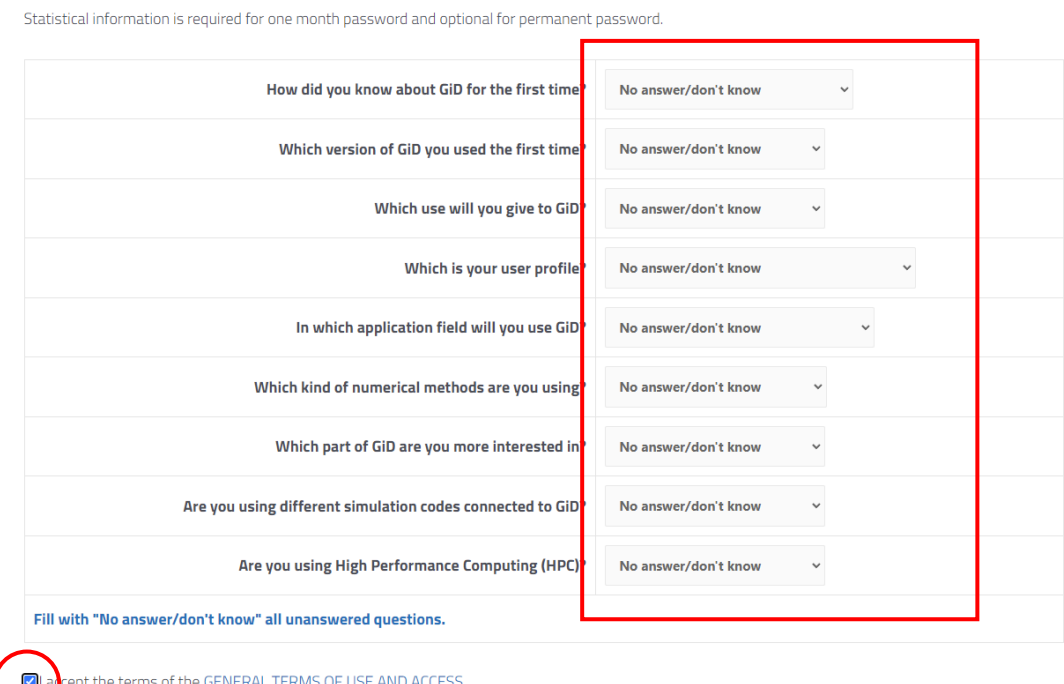

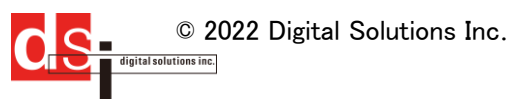

⑧ 下図のような画面が表示されます。赤枠内がソフトウェアを試用するためのパスワ ードになります。 (画面は下図のものと多少異なることがあります。)

## Get a permanent USB password for GiD 15

Information supplied:

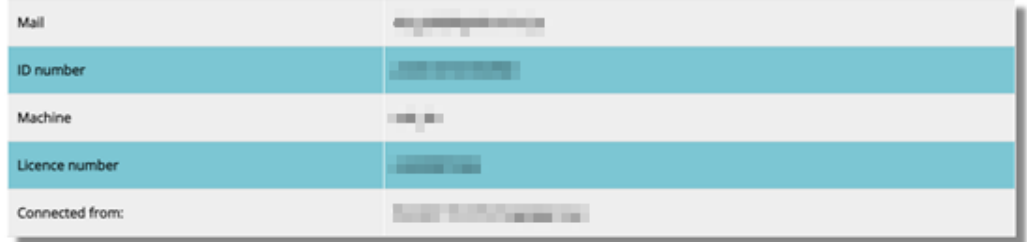

Password for this USB memory key:

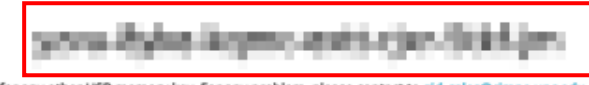

Licence number cannot be used for any other USB memory key. For any problem, please contact to gid\_sales@cimne.upc.edu

We thank you for your interest in GiD.

The GiD Developer Team

⑨ ③の手順で表示したダイアログ内にパスワードをコピー&ペーストし、"OK"をクリッ クします。

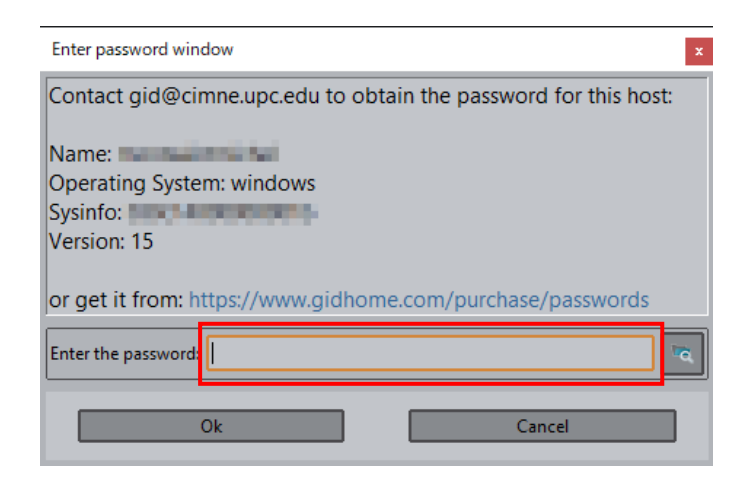

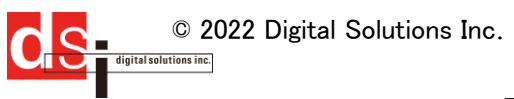

- Project: UNNAMED CD x64  $-101$ Geometry Utilities Data Mesh Files **SSSNIMA BE**  $\blacksquare$  $\blacksquare$   $\blacksquare$  $1 - 5$ **A** ⊡ ⊞ . a Layers Groups ø  $\overline{\cdot}$  $x + y$ ۵  $|CD|$  $\frac{1}{\sqrt{13}}$ è ライセンス期限が表示 されます。 this host is valid and will expire on 22. Jul 2016.  $\begin{array}{c} \mathbb{H} \end{array}$
- ⑩ 以上で試用パスワードの適用は完了です。 下図に示すようにアイコンが青色になっていることを確認ください。

ご不明な点などございましたら、下記までお問合せください。

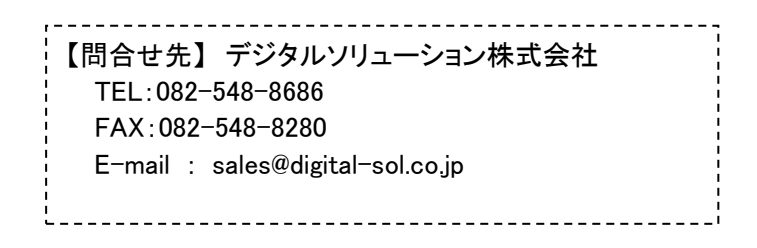

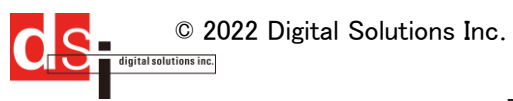